# Dell S2716DG/S2716DGR Monitor User's Guide

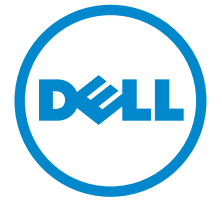

Model: S2716DG/S2716DGR Regulatory model: S2716DGb

# Notes, cautions, and warnings

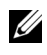

 $\mathbb Z$  NOTE: A NOTE indicates important information that helps you make better use of your computer.

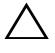

 $\triangle$  CAUTION: A CAUTION indicates potential damage to hardware or loss of data if instructions are not followed.

 $\bigwedge$  WARNING: A WARNING indicates a potential for property damage, personal injury, or death.

Copyright © 2015-2016 Dell Inc. All rights reserved.

2016 - 07 Rev. A04

\_\_\_\_\_\_\_\_\_\_\_\_\_\_\_\_\_\_\_\_

This product is protected by U.S. and international copyright and intellectual property laws. Dell™ and the Dell logo are trademarks of Dell Inc. in the United States and/or other jurisdictions. All other marks and names mentioned herein may be trademarks of their respective companies.

# **Contents**

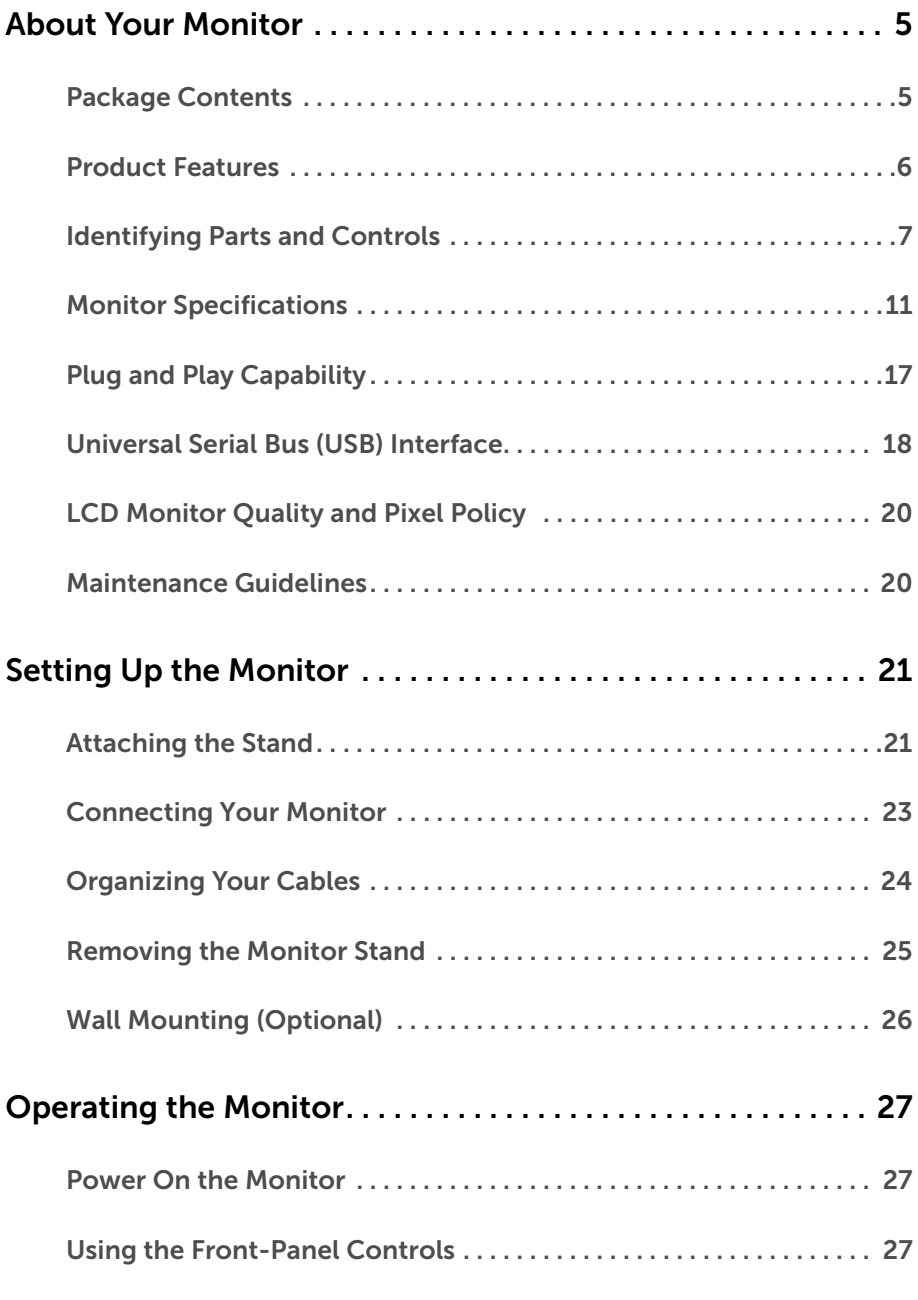

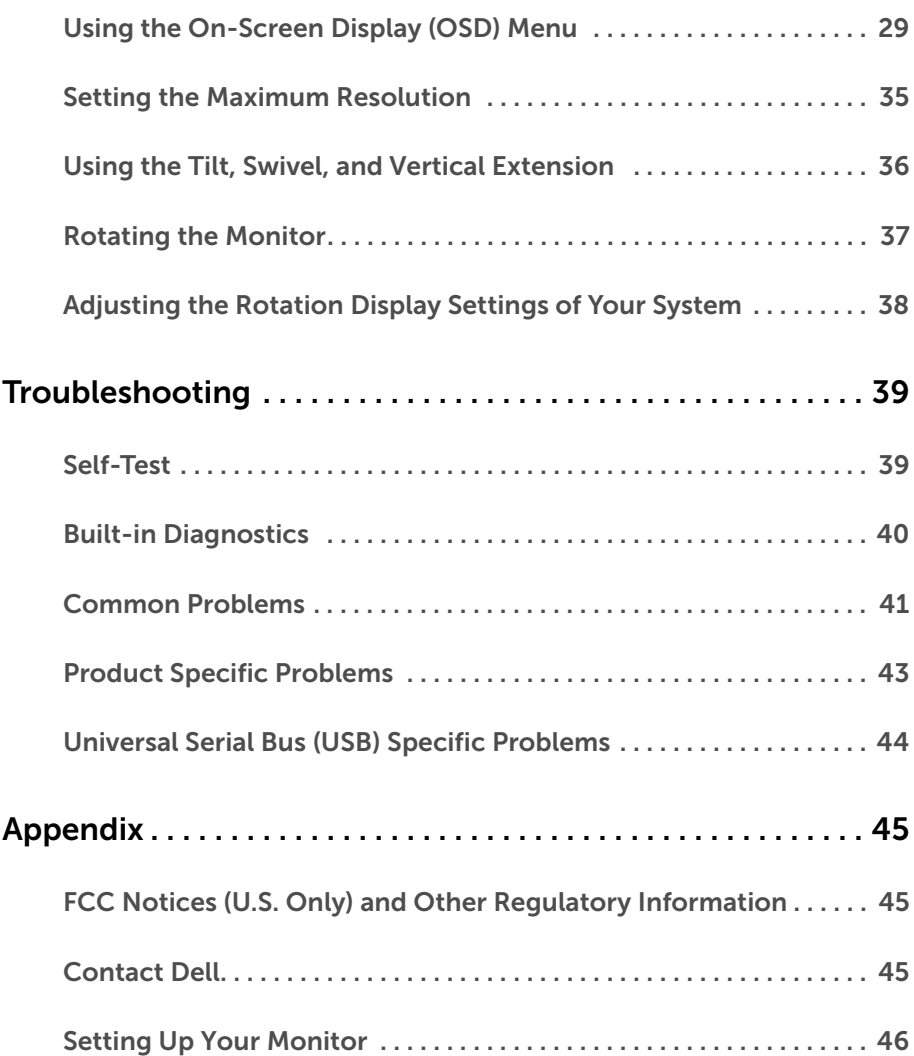

# <span id="page-4-1"></span><span id="page-4-0"></span>Package Contents

Your monitor ships with the components shown below. Ensure that you have received all the components and [Contact Dell](#page-44-3) if something is missing.

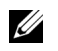

NOTE: Some items may be optional and may not ship with your monitor. Some features or media may not be available in certain countries.

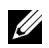

NOTE: To set up with any other stand, please refer to the respective stand setup guide for setup instructions.

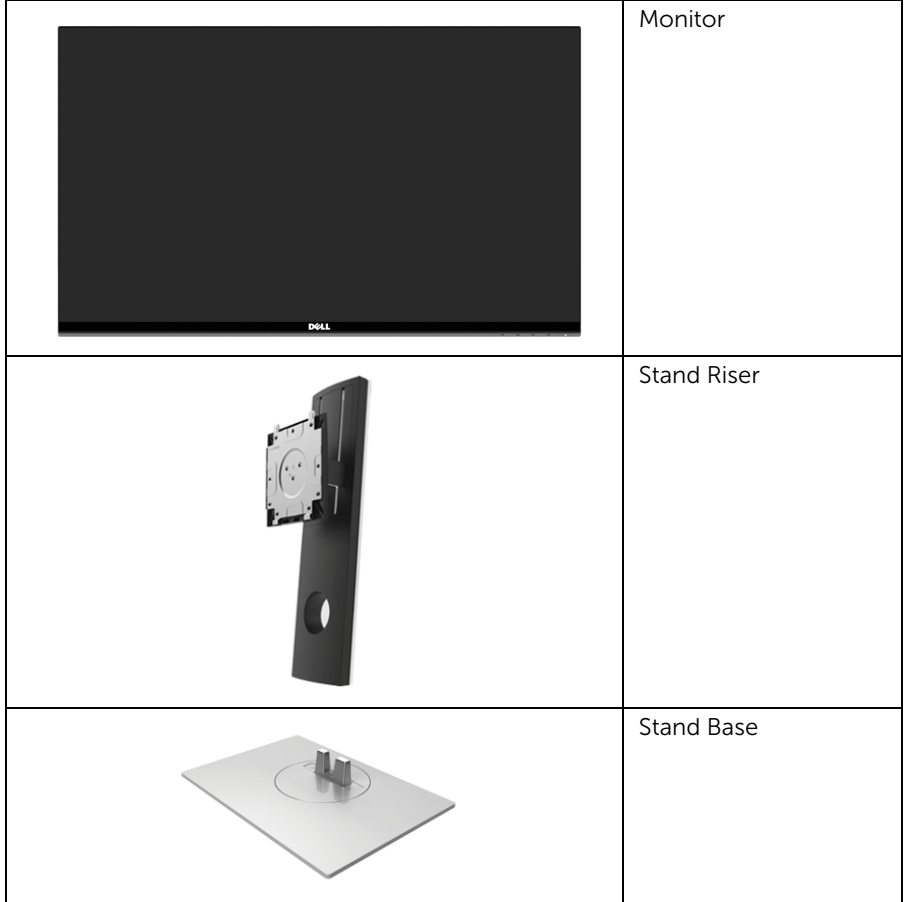

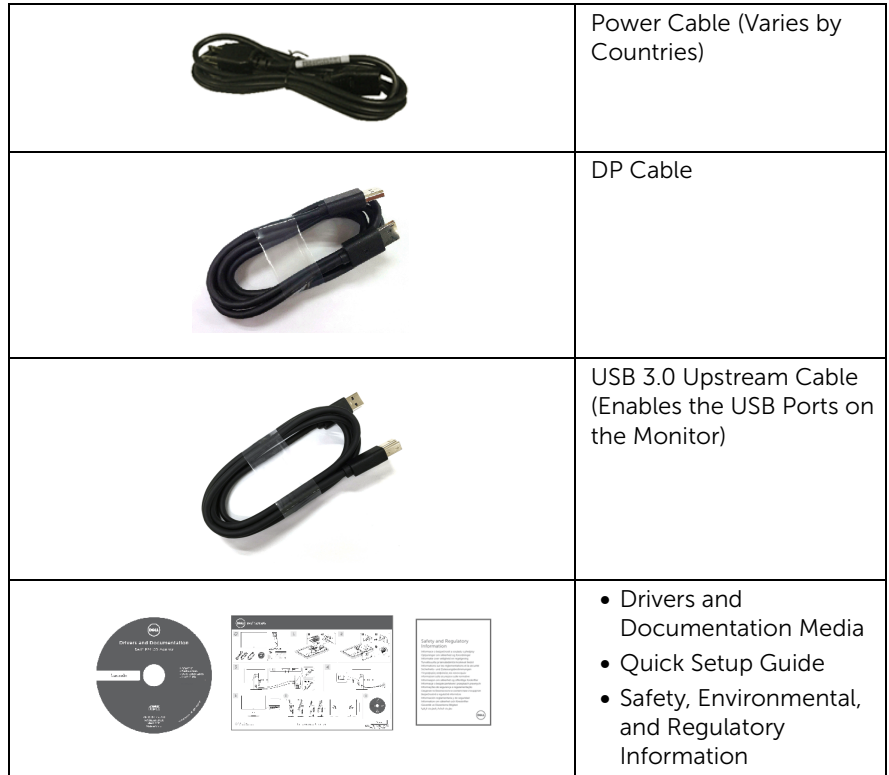

# <span id="page-5-0"></span>Product Features

The Dell S2716DG/S2716DGR flat panel display has an active matrix, Thin-Film Transistor (TFT), Liquid Crystal Display (LCD) and LED backlight. The monitor features include:

- 68.47 cm (27-inch) viewable area (measured diagonally). Resolution: Up to 2560 x 1440 through DisplayPort and HDMI, with full-screen support or lower resolutions.
- Nvidia G-Sync-enabled monitor, with a extremely high refresh rate of 144 Hz and a rapid response time of 1 ms.
- Color gamut of 72% NTSC.
- Tilt, swivel, height, and rotate adjustment capabilities.
- Removable stand and Video Electronics Standards Association (VESA™) 100 mm mounting holes for flexible mounting solutions.
- Digital connectivity with DisplayPort and HDMI.
- Equipped with 1 USB upstream port and 4 USB downstream ports.
- Plug and play capability if supported by your system.
- On-Screen Display (OSD) adjustments for ease of set-up and screen optimization.
- Software and documentation media includes an Information File (INF), Image Color Matching File (ICM), and product documentation.
- Security lock slot.
- Stand lock.
- TCO-Certified Displays.
- Arsenic-Free glass and Mercury-Free for the panel only.
- 0.5 W standby power when in sleep mode.
- Energy Gauge shows the energy level being consumed by the monitor in real time.
- Analog backlight dimming control for flicker-free display.

# <span id="page-6-0"></span>Identifying Parts and Controls

#### Front View

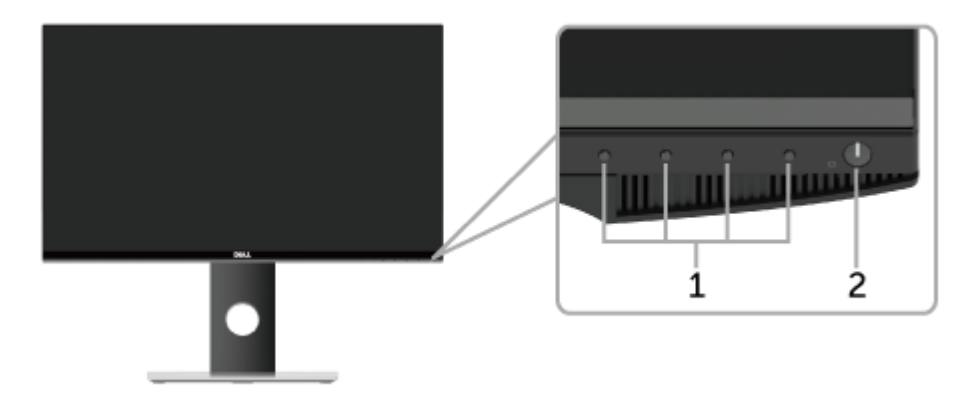

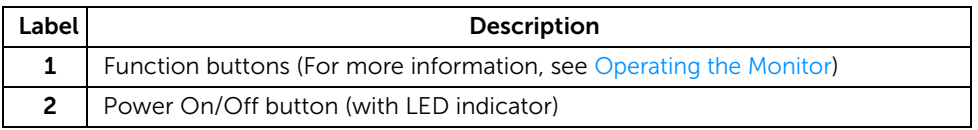

NOTE: For displays with glossy bezels the user should consider the placement of the display as the bezel may cause disturbing reflections from surrounding light and bright surfaces.

#### Back View

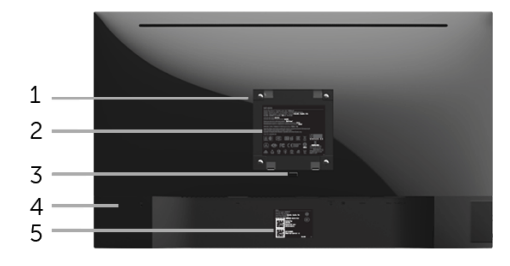

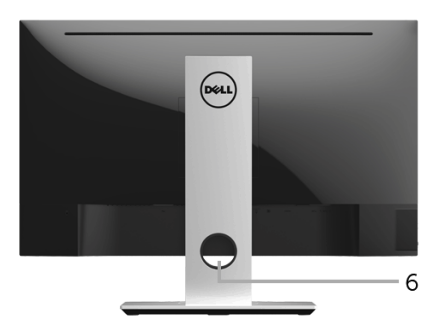

#### Back view with monitor stand

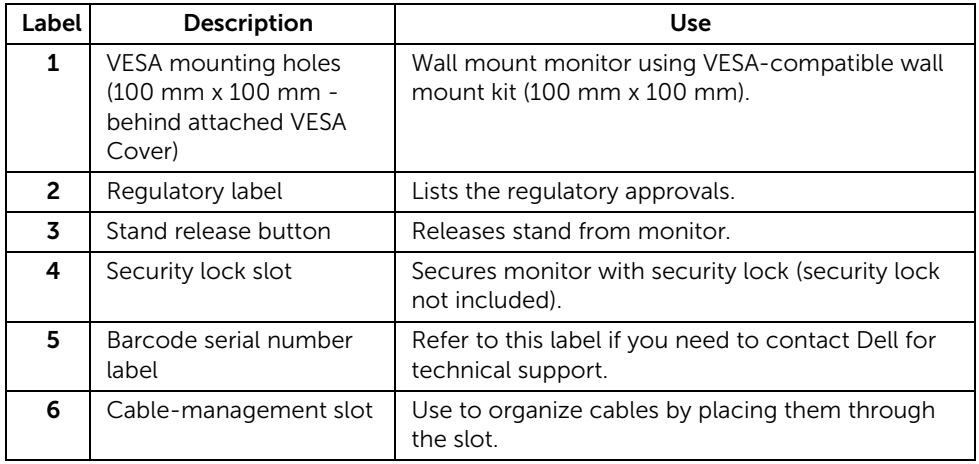

### Side View

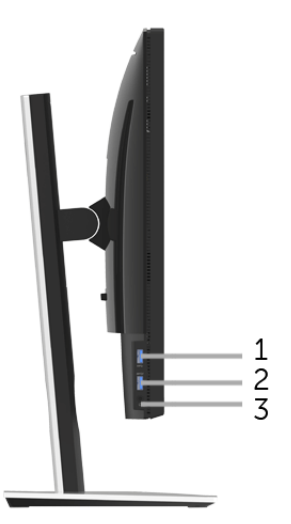

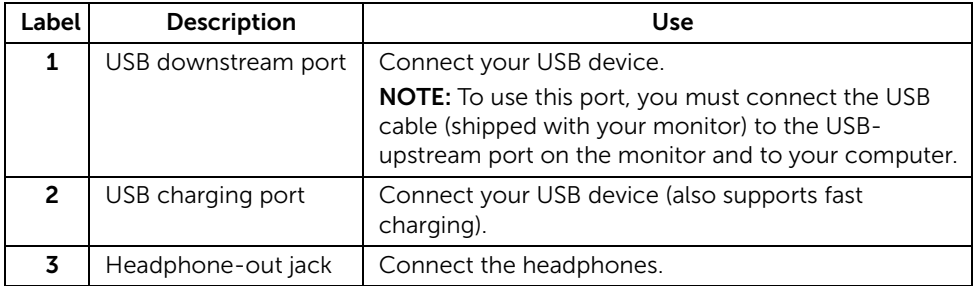

<span id="page-9-0"></span>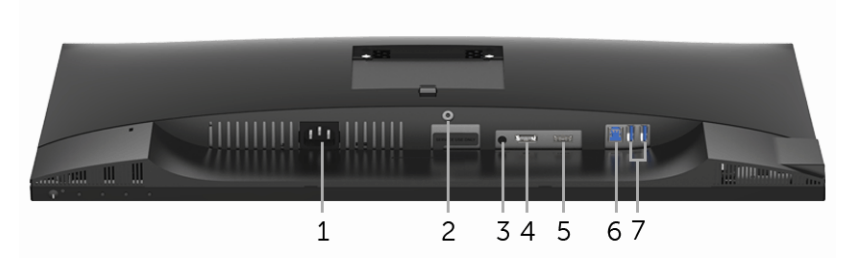

#### Bottom view without monitor stand

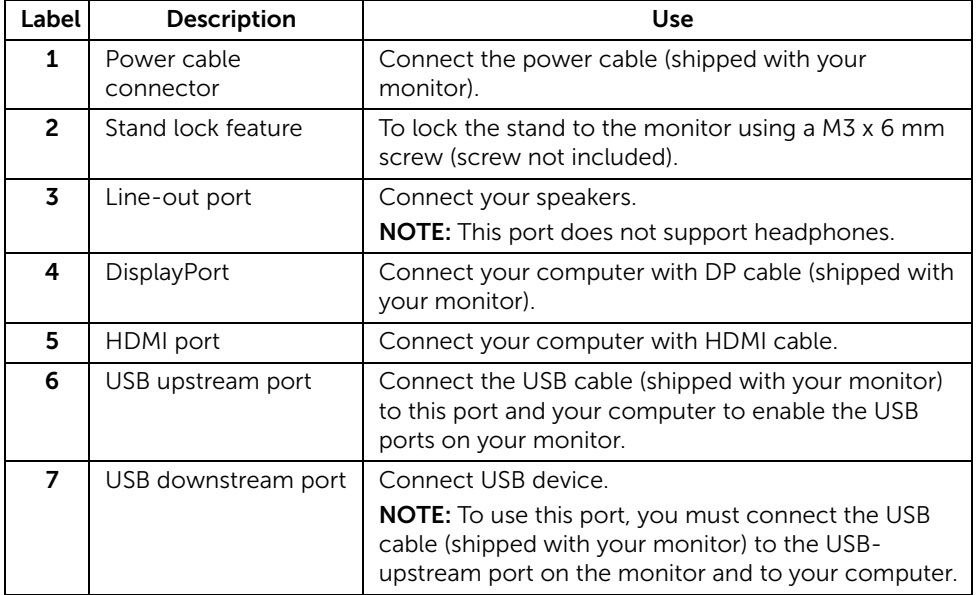

# <span id="page-10-0"></span>Monitor Specifications

### Flat Panel Specifications

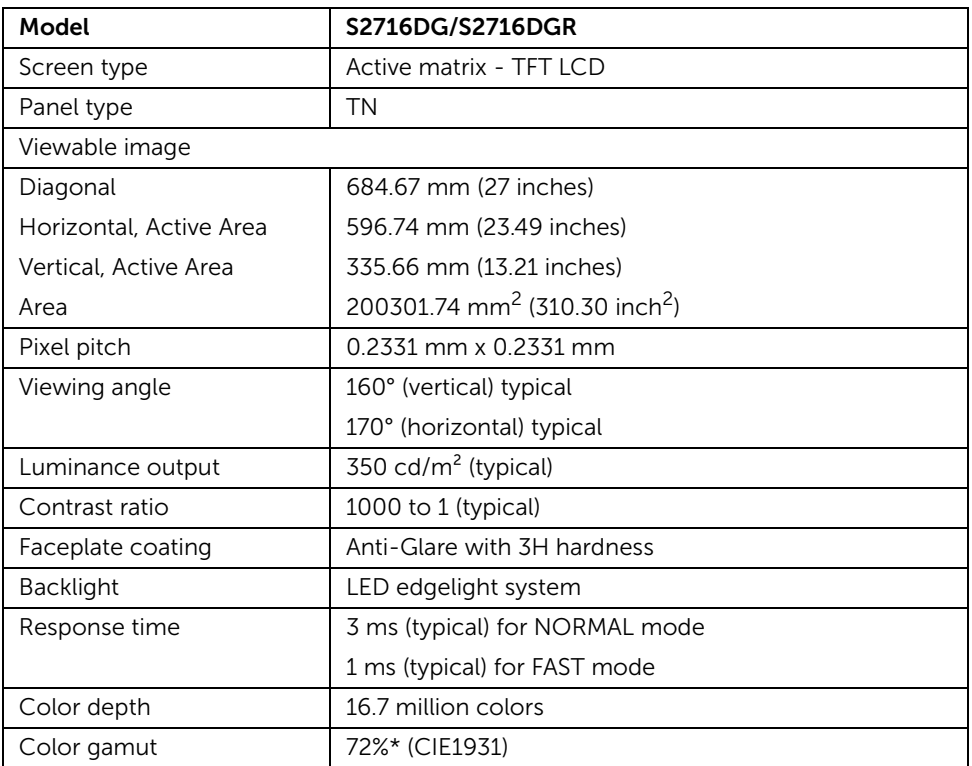

\* Color gamut (typical) is based on CIE1976 (82%) and CIE1931 (72%) test standards.

### Resolution Specifications

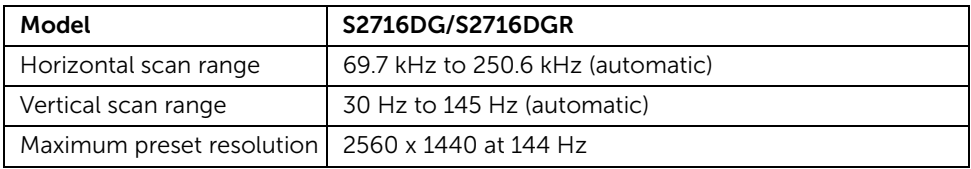

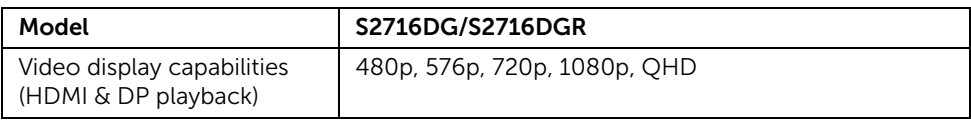

#### Preset Display Modes

#### *HDMI Display Modes*

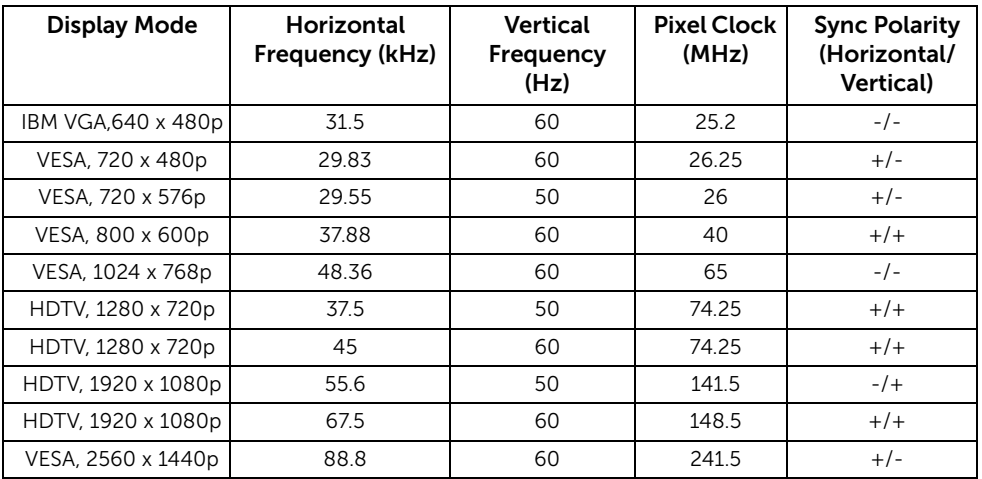

#### *DP Display Modes*

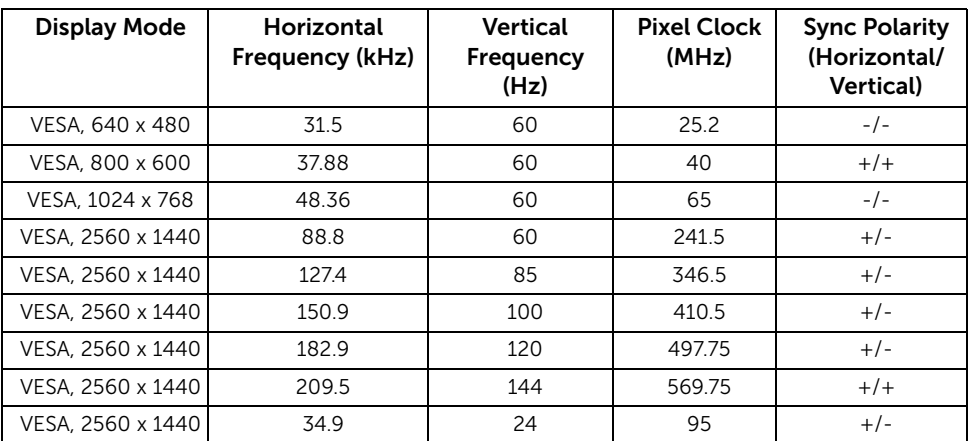

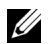

#### **NOTE:** This monitor supports NVIDIA G-Sync.

Please visit [http://www.geforce.com/hardware/technology/g-sync/supported](http://www.geforce.com/hardware/technology/g-sync/supported-gpus?field_gpu_type_value=desktop-gpus&=Apply )[gpus?field\\_gpu\\_type\\_value=desktop-gpus&=Apply](http://www.geforce.com/hardware/technology/g-sync/supported-gpus?field_gpu_type_value=desktop-gpus&=Apply ) to know whether your  $\overline{S}$ .  $\overline{S}$ .  $\overline{S}$ .  $\overline{S}$  and supports the G-SYNC feature.

#### Electrical Specifications

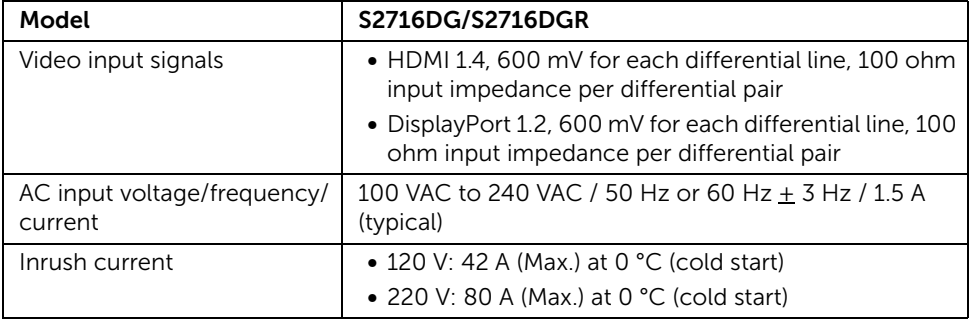

#### Physical Characteristics

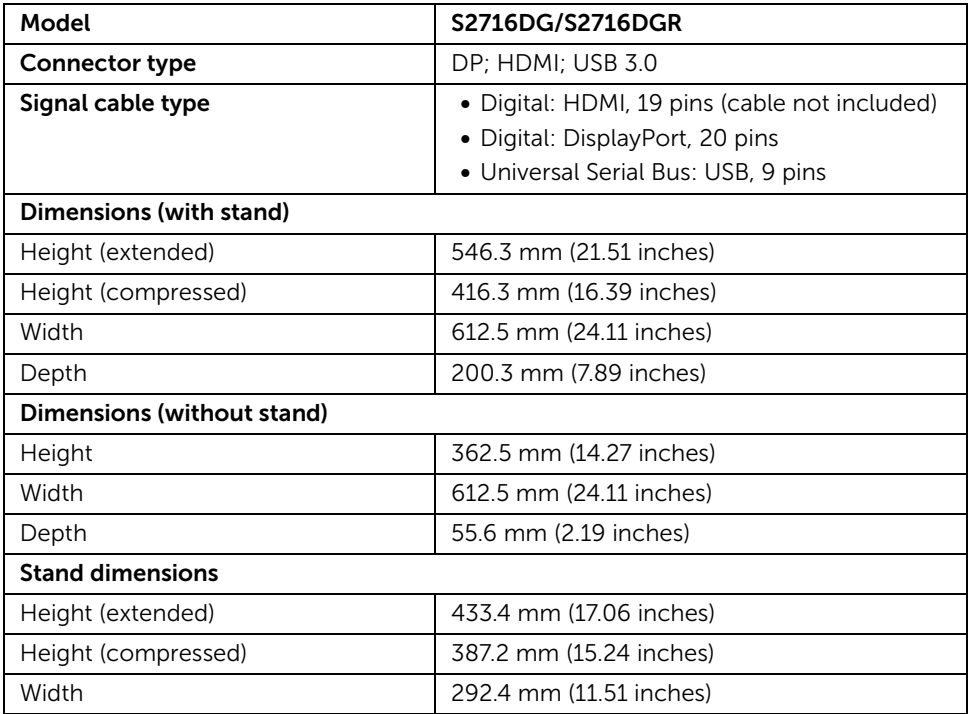

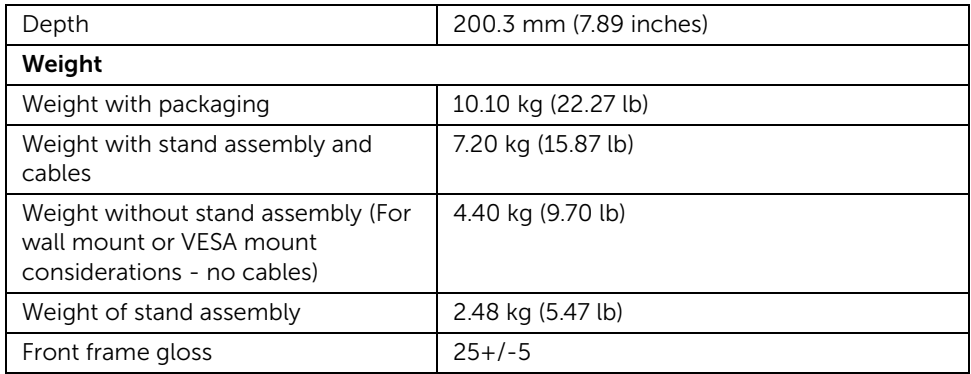

## Environmental Characteristics

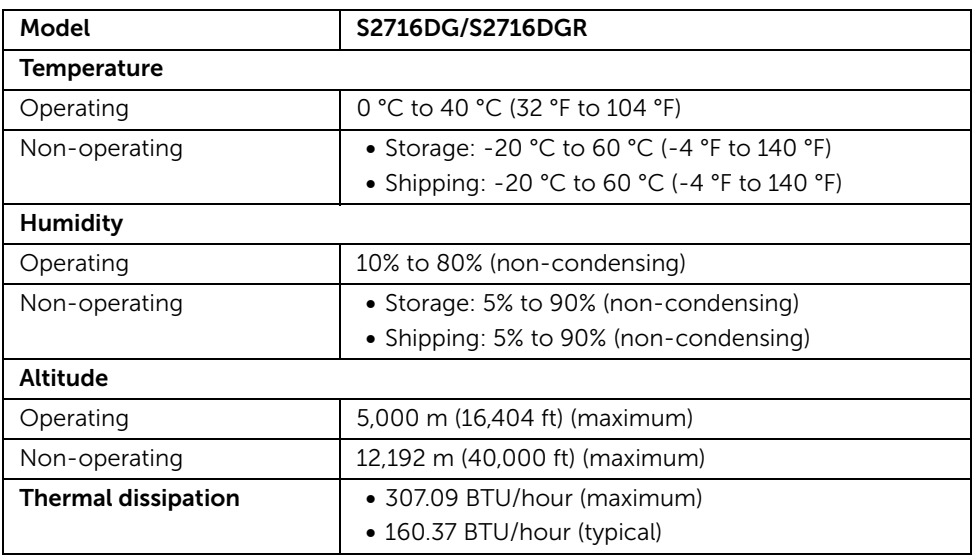

#### <span id="page-14-0"></span>Power Management Modes

If you have VESA's DPM™ compliance display card or software installed in your PC, the monitor can automatically reduce its power consumption when not in use. This is referred to as *Power Save Mode*\*. If the computer detects input from the keyboard, mouse, or other input devices, the monitor automatically resumes functioning. The following table shows the power consumption and signaling of this automatic power saving feature.

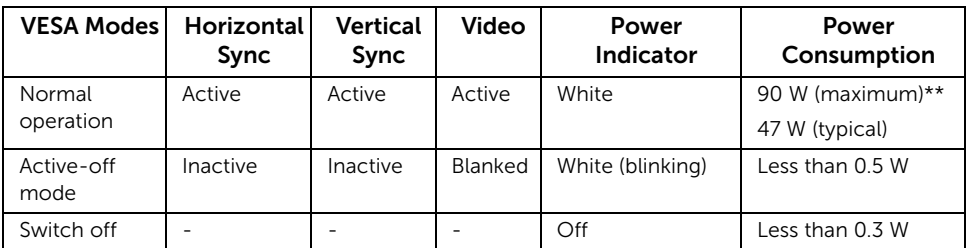

\* Zero power consumption in OFF mode can only be achieved by disconnecting the main cable from the monitor.

\*\* Maximum power consumption with max luminance, and USB active.

### Pin Assignments

#### *DisplayPort Connector*

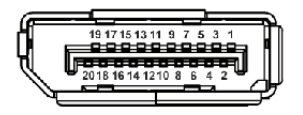

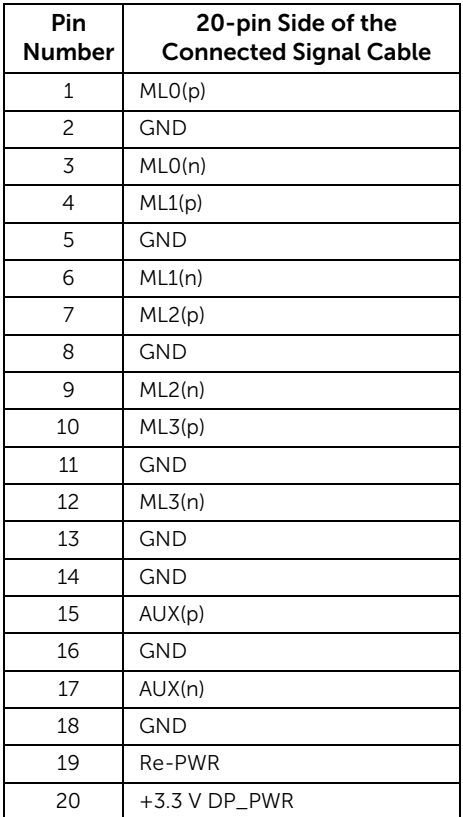

#### *HDMI Connector*

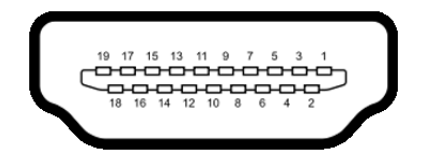

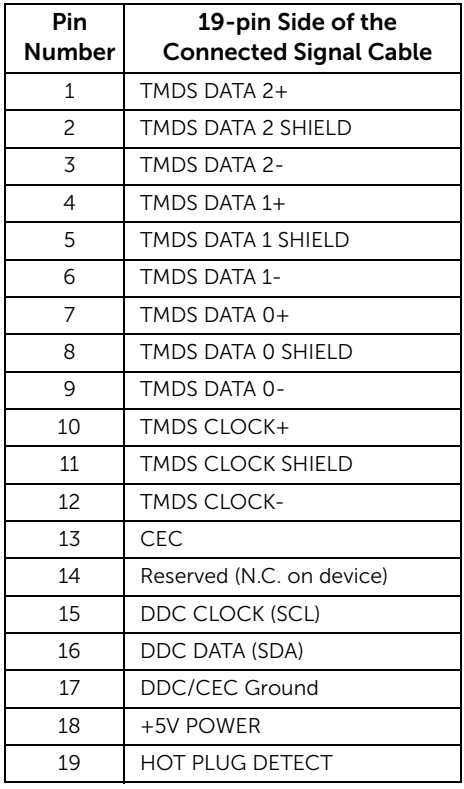

# <span id="page-16-0"></span>Plug and Play Capability

You can install the monitor in any Plug and Play-compatible system. The monitor automatically provides the computer system with its Extended Display Identification Data (EDID) using Display Data Channel (DDC) protocols so that the system can configure itself and optimize the monitor settings. Most monitor installations are automatic; you can select different settings if desired. For more information about changing the monitor settings, see [Operating the Monitor.](#page-26-3)

# <span id="page-17-0"></span>Universal Serial Bus (USB) Interface

This section gives you information about the USB ports that are available on the monitor.

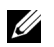

NOTE: This monitor is Super-Speed USB 3.0 compatible.

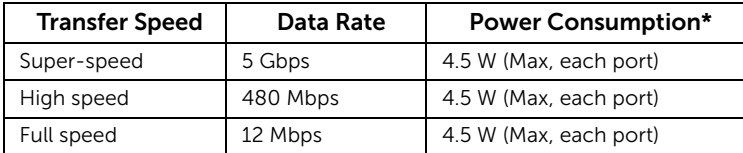

\* Up to 2 A on USB downstream port (port with  $s$ set / lightning icon) with BC1.2compliant devices or normal USB devices.

### USB Upstream Connector

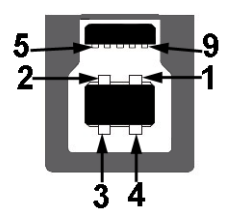

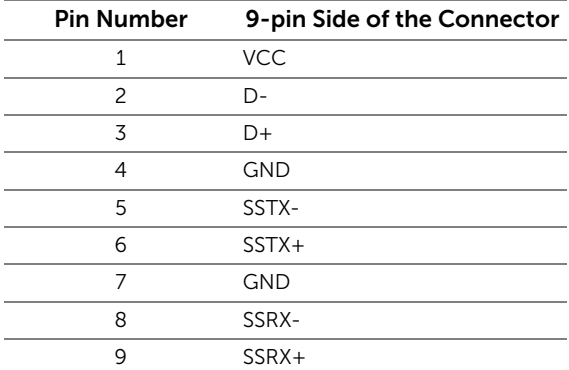

#### USB Downstream Connector

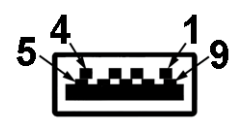

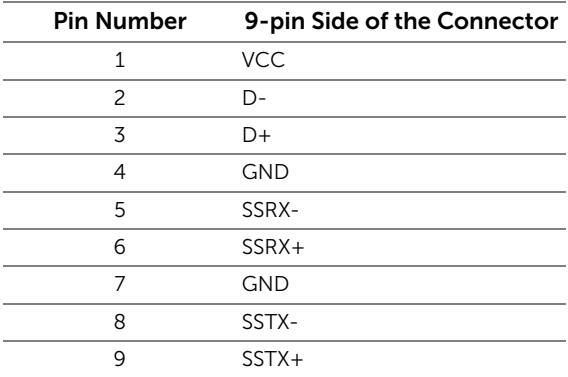

### USB Ports

- 1 upstream bottom
- 2 downstream bottom
- 2 downstream side
- Power Charging Port- the port with  $SS\leftrightarrow$  lightning icon; supports fast current charging capability if the device is BC1.2 compatible.

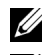

NOTE: USB 3.0 functionality requires a USB 3.0-capable computer.

**NOTE:** The monitor's USB interface works only when the monitor is On or in the power save mode. If you turn Off the monitor and then turn it On, the attached peripherals may take a few seconds to resume normal functionality.

# <span id="page-19-0"></span>LCD Monitor Quality and Pixel Policy

During the LCD Monitor manufacturing process, it is not uncommon for one or more pixels to become fixed in an unchanging state which are hard to see and do not affect the display quality or usability. For more information on Dell Monitor Quality and Pixel Policy, see Dell Support site at: <http://www.dell.com/support/monitors>.

# <span id="page-19-1"></span>Maintenance Guidelines

### Cleaning Your Monitor

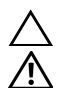

CAUTION: Read and follow the [Safety Instructions](#page-44-4) before cleaning the monitor.

WARNING: Before cleaning the monitor, unplug the monitor power cable from the electrical outlet.

For best practices, follow the instructions in the list below while unpacking, cleaning, or handling your monitor:

- To clean your anti-static screen, lightly dampen a soft, clean cloth with water. If possible, use a special screen-cleaning tissue or solution suitable for the antistatic coating. Do not use benzene, thinner, ammonia, abrasive cleaners, or compressed air.
- Use a lightly-dampened, warm cloth to clean the monitor. Avoid using detergent of any kind as some detergents leave a milky film on the monitor.
- If you notice white powder when you unpack your monitor, wipe it off with a cloth.
- Handle your monitor with care as a darker-colored monitor may get scratched and show white scuff marks more than a lighter-colored monitor.
- To help maintain the best image quality on your monitor, use a dynamically changing screen saver and turn Off your monitor when not in use.

# <span id="page-20-1"></span><span id="page-20-0"></span>Attaching the Stand

U)

NOTE: The stand is detached when the monitor is shipped from the factory.

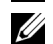

NOTE: This is applicable for a monitor with a stand. When any other stand is bought, please refer to the respective stand setup guide for the set up instructions.

To attach the monitor stand:

- **1** Remove the cover and place the monitor on it.
- 2 Insert the two tabs on the upper part of the stand to the groove on the back of the monitor.
- **3** Press the stand till it snaps into place.

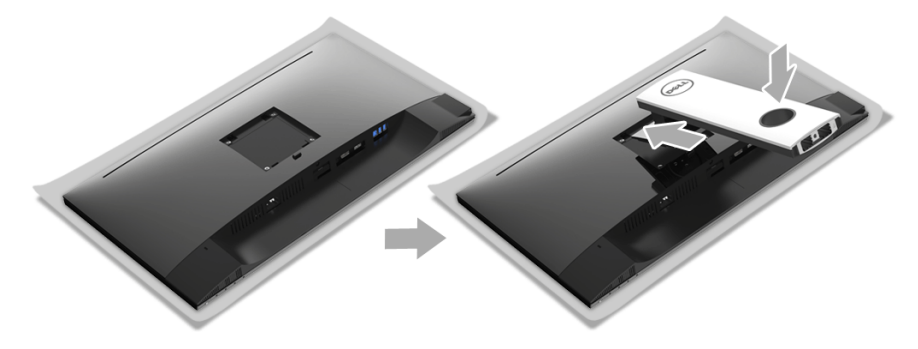

4 Hold the stand base with the triangle mark,  $\blacktriangle$ , facing upward. Then, align the stand base protruded blocks to the matching slot on the stand.

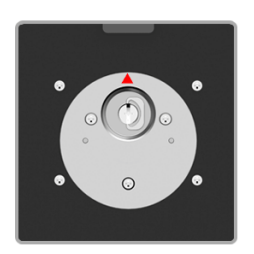

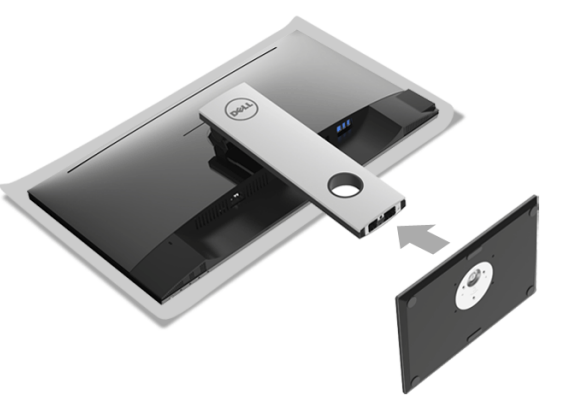

5 Insert the stand base blocks fully into the stand slot.

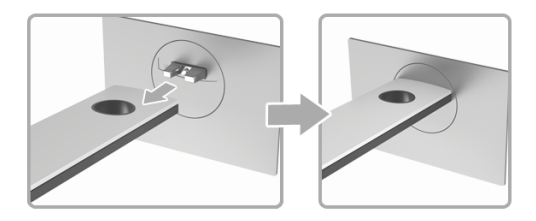

6 Lift the screw handle and turn the screw clockwise.

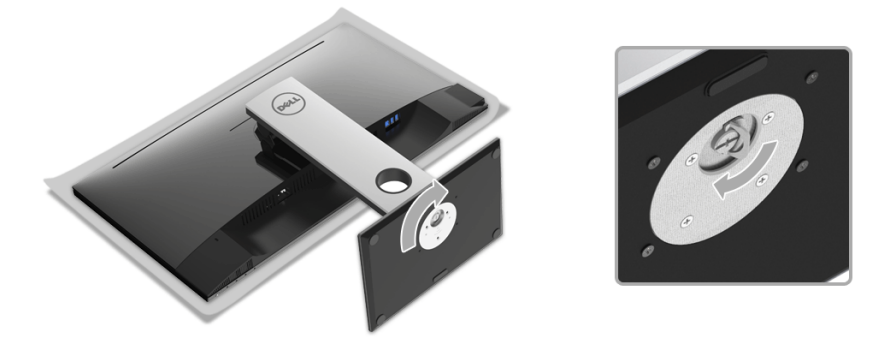

7 After fully tightening the screw, fold the screw handle flat within the recess.

# <span id="page-22-0"></span>Connecting Your Monitor

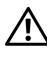

WARNING: Before you begin any of the procedures in this section, follow the [Safety Instructions](#page-44-4).

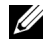

NOTE: Route the cables through the cable-management slot before connecting them.

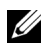

NOTE: Do not connect all cables to the computer at the same time.

To connect your monitor to the computer:

- 1 Turn Off your computer and disconnect the power cable.
- 2 Connect the DP or HDMI cable from your monitor to the computer.

### Connecting the DisplayPort (DP to DP) cable

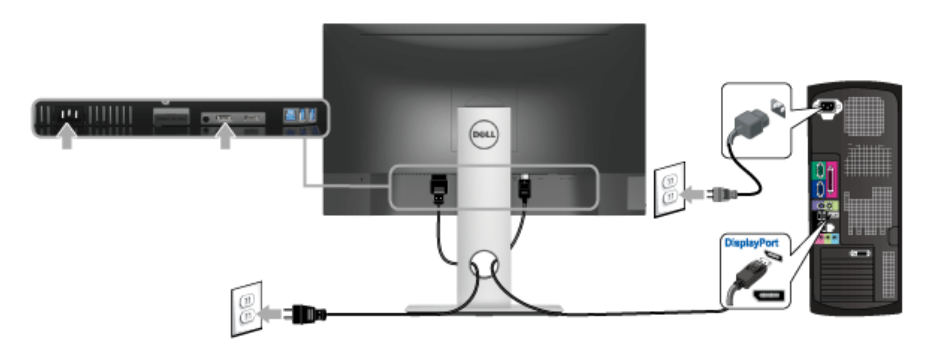

### Connecting the HDMI cable (optional)

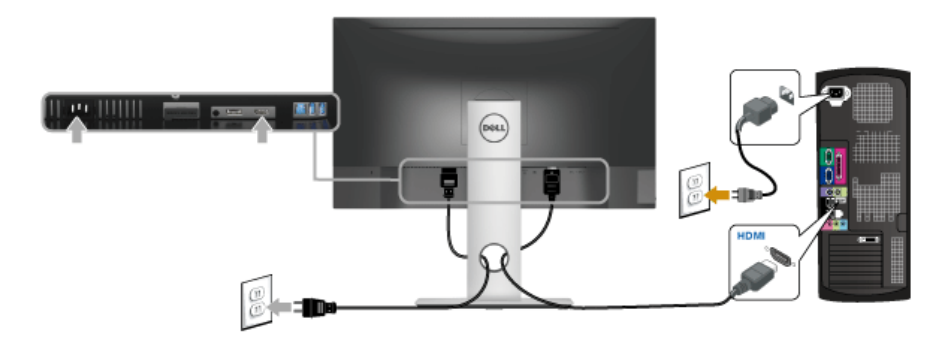

NOTE: The graphics are used for the purpose of illustration only. Appearance of the computer may vary.

### Connecting the USB 3.0 cable

After you have completed connecting the DP/HDMI cable, follow the procedures below to connect the USB 3.0 cable to the computer and complete your monitor setup:

- 1 Connect the upstream USB 3.0 port (cable supplied) to an appropriate USB 3.0 port on your computer. (See [Bottom View](#page-9-0) for details.)
- 2 Connect the USB 3.0 peripherals to the downstream USB 3.0 ports on the monitor.
- **3** Plug the power cables for your computer and monitor into a nearby outlet.
- 4 Turn On the monitor and the computer. If your monitor displays an image, installation is complete. If it does not display an image, see [Universal Serial Bus \(USB\) Specific Problems.](#page-43-1)
- 5 Use the cable slot on the monitor stand to organize the cables.

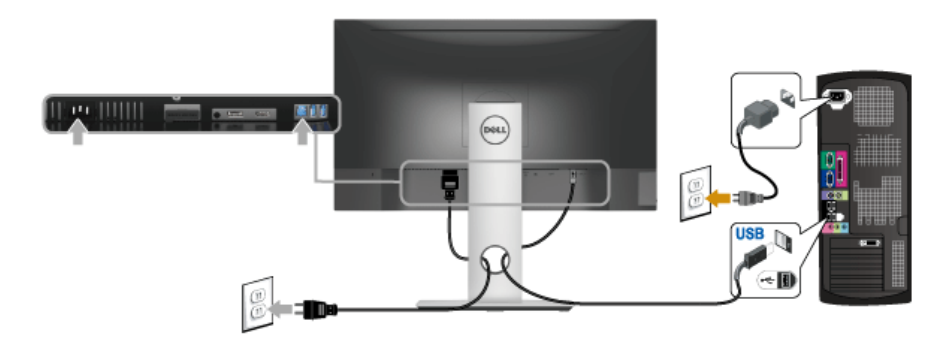

<span id="page-23-0"></span>Organizing Your Cables

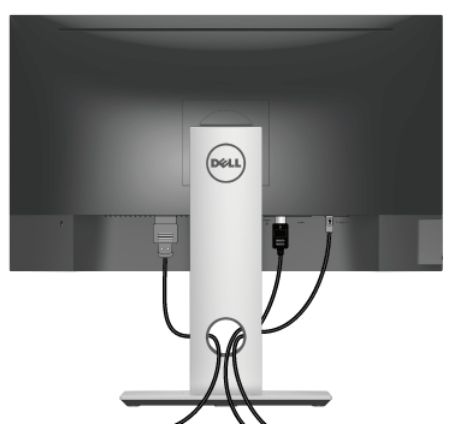

After attaching all necessary cables to your monitor and computer, (See [Connecting Your](#page-22-0)  [Monitor](#page-22-0) for cable attachment,) organize all cables as shown above.

# <span id="page-24-0"></span>Removing the Monitor Stand

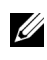

NOTE: To prevent scratches on the LCD screen while removing the stand, ensure **NOTE:** To prevent scraturies on the set of that the monitor is placed on a soft, clean surface.

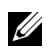

NOTE: This is applicable for a monitor with a stand. When any other stand is bought, please refer to the respective stand setup guide for the set-up instructions.

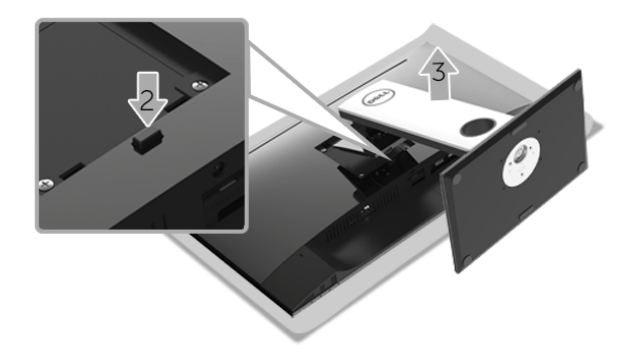

.To remove the stand:

- 1 Place the monitor on a soft cloth or cushion.
- 2 Press and hold the stand release button.
- **3** Lift the stand up and away from the monitor.

# <span id="page-25-0"></span>Wall Mounting (Optional)

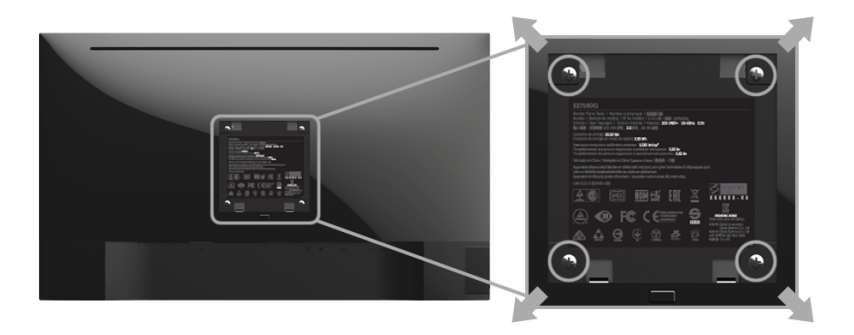

(Screw dimension: M4 x 10 mm).

Refer to the instructions that come with the VESA-compatible wall mounting kit.

- 1 Place the monitor panel on a soft cloth or cushion on a stable, flat table.
- 2 Remove the stand.
- 3 Use a Phillips crosshead screwdriver to remove the four screws securing the plastic cover.
- 4 Attach the mounting bracket from the wall mounting kit to the monitor.
- 5 Mount the monitor on the wall by following the instructions that comes with the wall mounting kit.

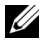

NOTE: For use only with UL-listed wall mount bracket with minimum weight/load bearing capacity of 4.40 kg.

# <span id="page-26-3"></span><span id="page-26-1"></span><span id="page-26-0"></span>Power On the Monitor

Press the  $\bigcirc$  button to turn On the monitor.

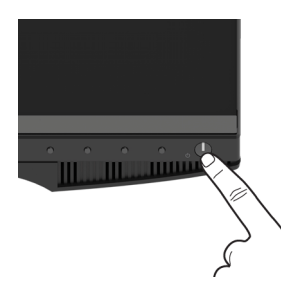

# <span id="page-26-2"></span>Using the Front-Panel Controls

Use the control buttons on the front of the monitor to adjust the characteristics of the image being displayed. As you use these buttons to adjust the controls, an OSD shows the numeric values of the characteristics as they change.

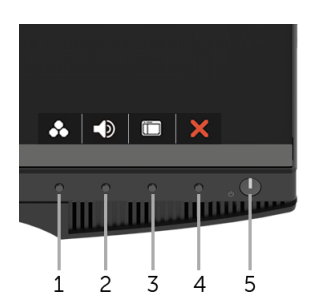

The following table describes the front-panel buttons:

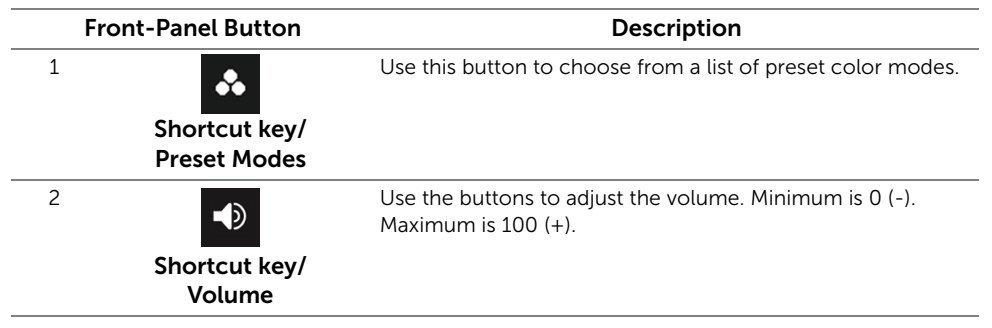

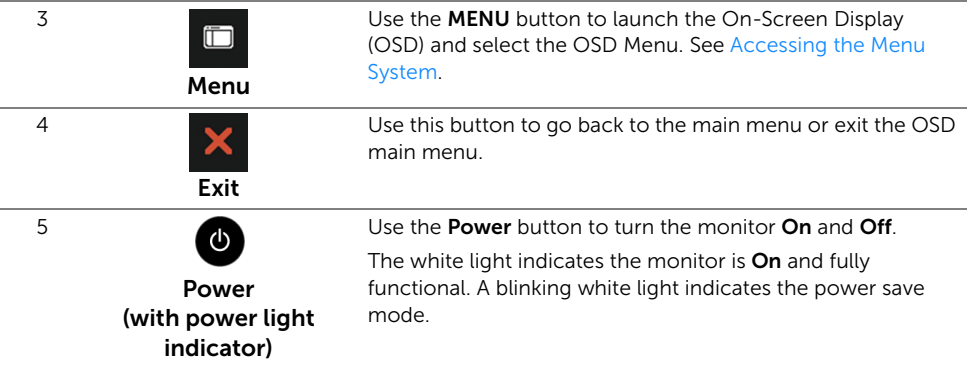

### Front-Panel Button

Use the buttons on the front of the monitor to adjust the image settings.

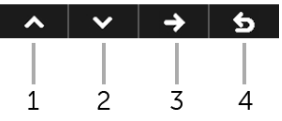

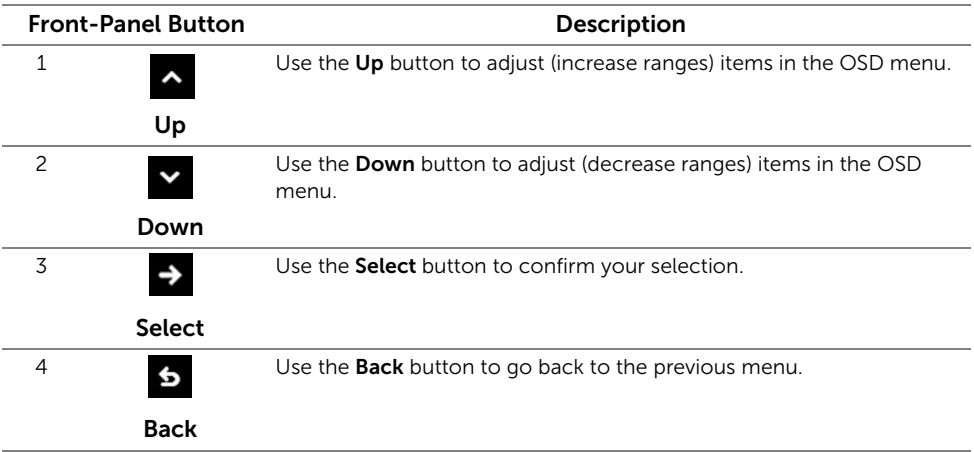

# <span id="page-28-0"></span>Using the On-Screen Display (OSD) Menu

#### <span id="page-28-1"></span>Accessing the Menu System

U

NOTE: If you change the settings and then either proceed to another menu or exit the OSD menu, the monitor automatically saves those changes. The changes are also saved if you change the settings and then wait for the OSD menu to disappear.

1 Press the  $\Box$  button to launch the OSD menu and display the main menu.

#### *Main Menu for digital (DP) input*

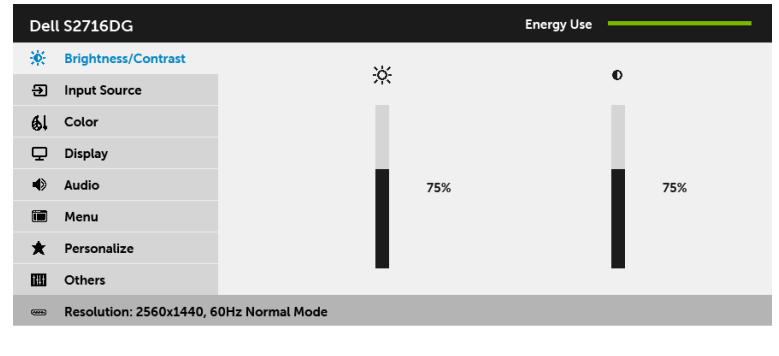

- 2 Press the  $\sim$  and  $\sim$  buttons to move between the setting options. As you move from one icon to another, the option name is highlighted. See the following table for a complete list of all the options available for the monitor.
- **3** Press the  $\rightarrow$  button once to activate the highlighted option.
- 4 Press the  $\sim$  and  $\sim$  buttons to select the desired parameter.
- 5 Press  $\rightarrow$  to enter the slide bar and then use the  $\rightarrow$  and  $\sim$  buttons, according to the indicators on the menu, to make your changes.
- 6 Select the  $\overline{6}$  button to return to the main menu.

 $\lambda$   $\rightarrow$   $\rightarrow$   $\rightarrow$ 

<span id="page-29-0"></span>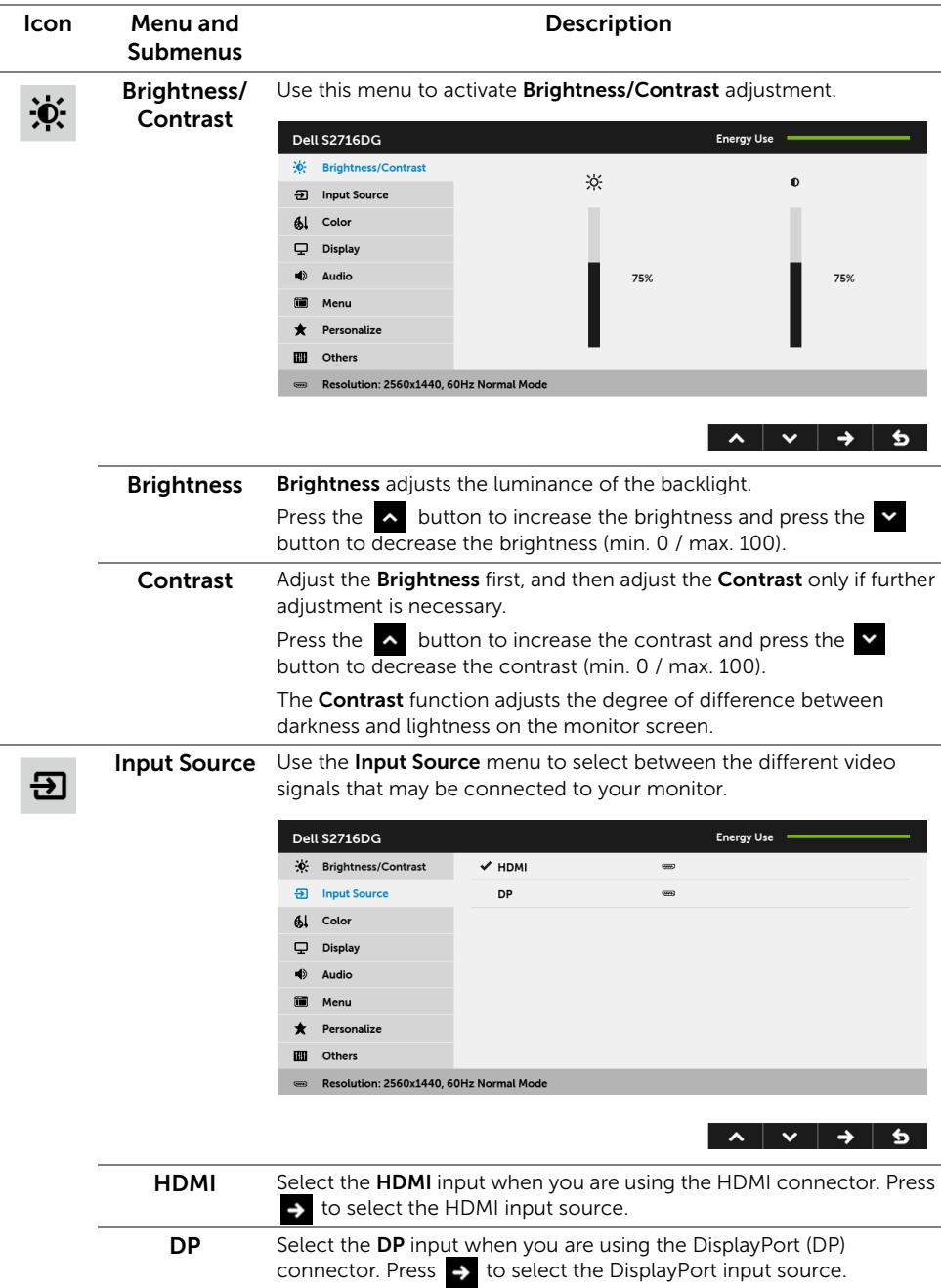

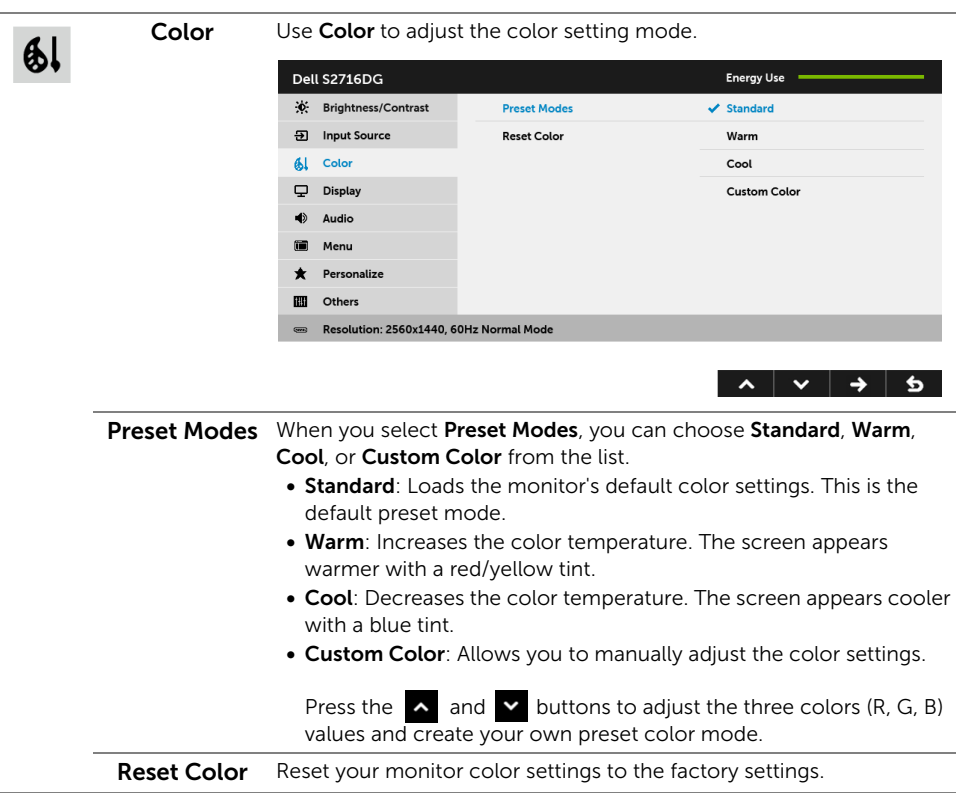

 $\overline{a}$ 

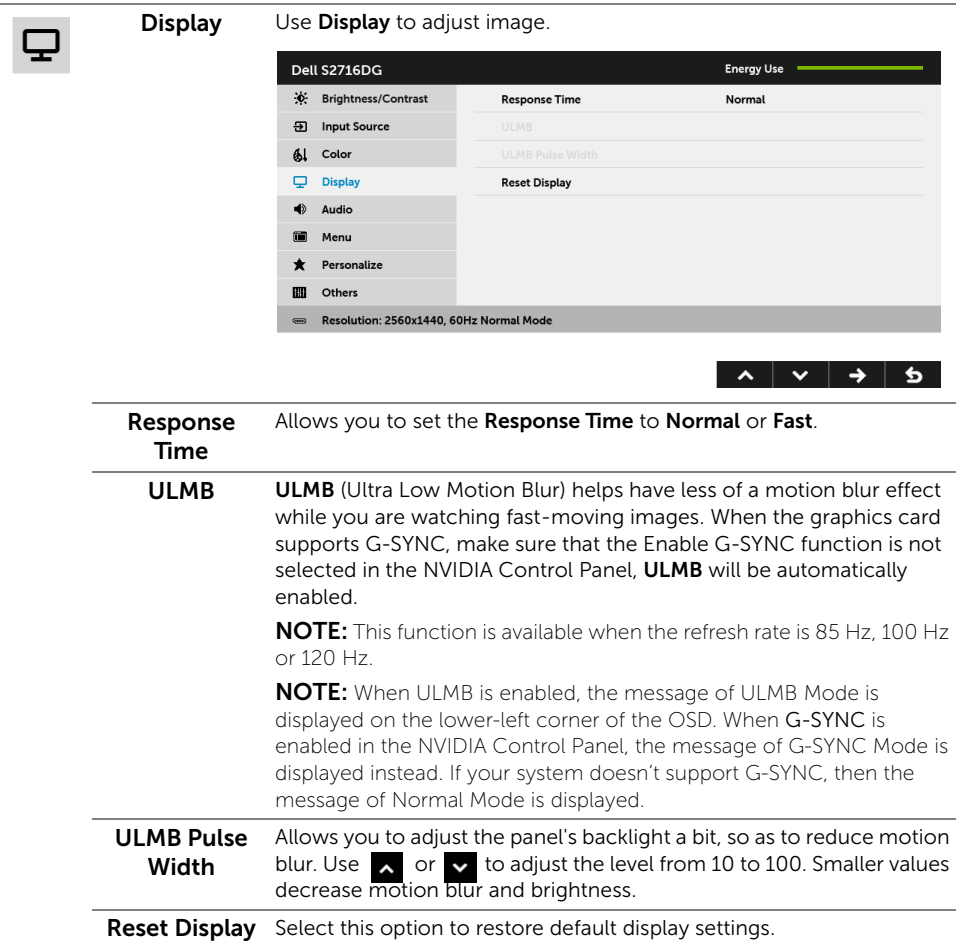

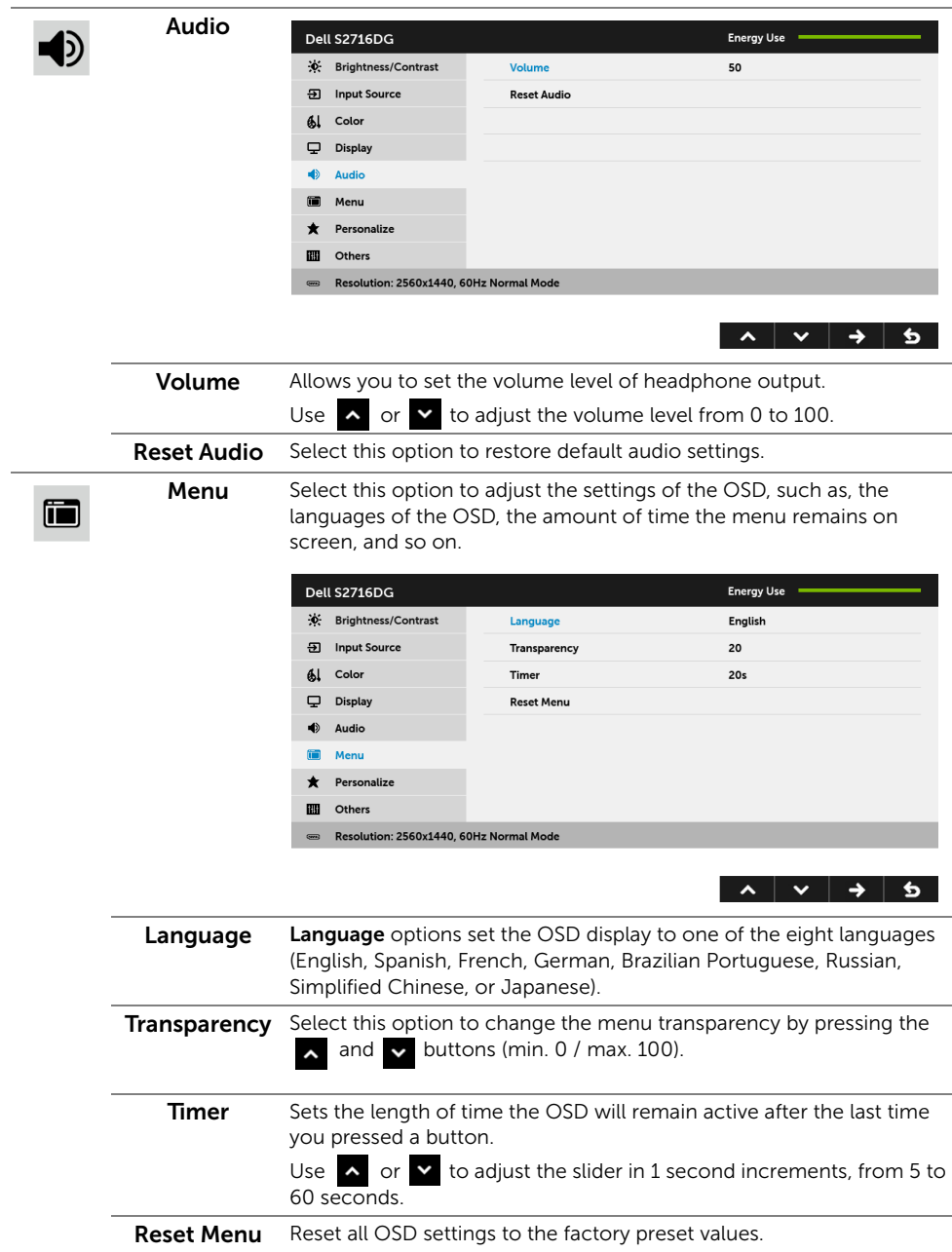

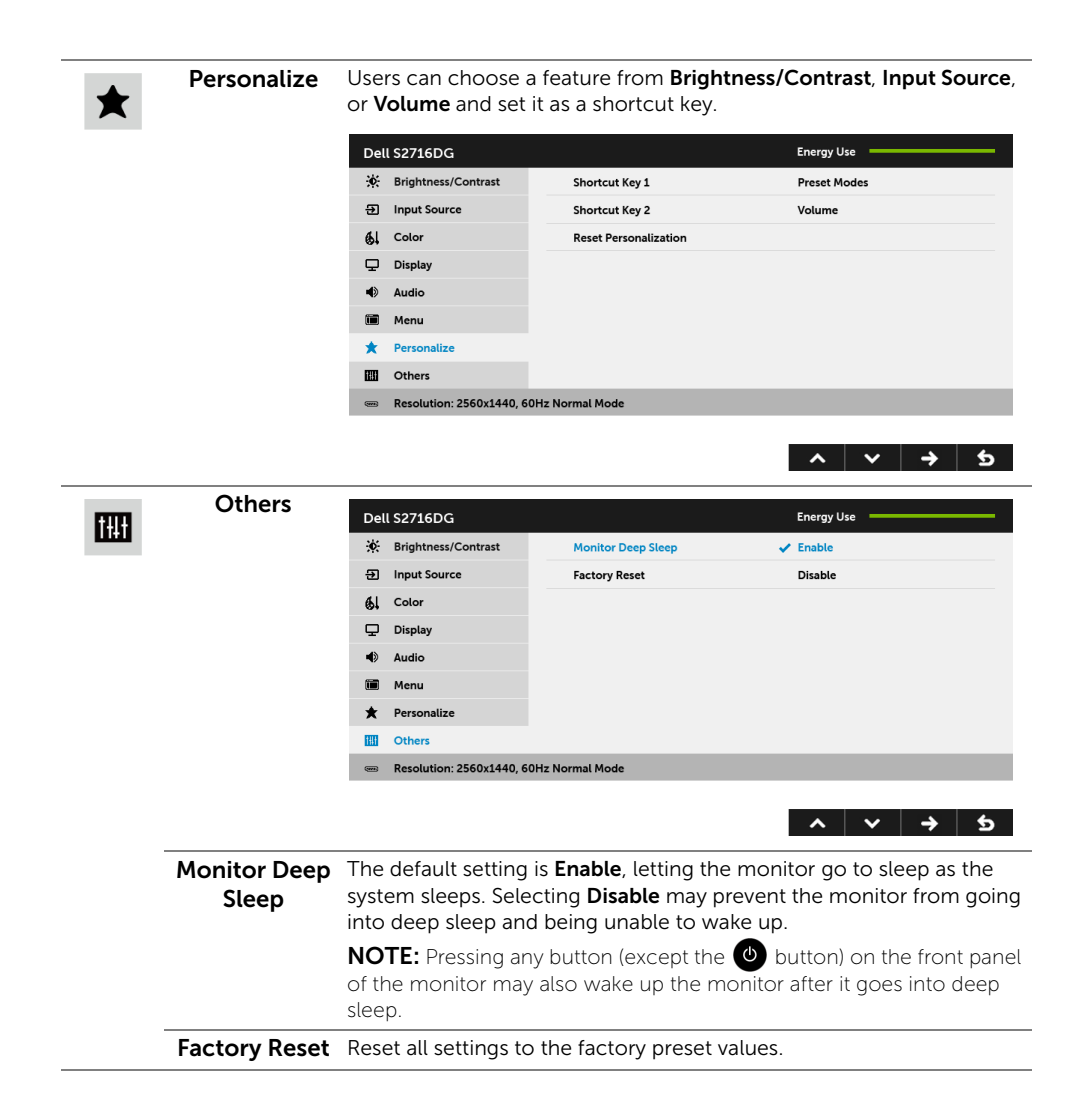

#### OSD Warning Message

When the monitor enters the **Power Save** mode, the following message appears:

Dell S2716DG **Entering Power Save Mode.**  $\overline{\mathbb{S}}$ 

See [Troubleshooting](#page-38-2) for more information.

# <span id="page-34-0"></span>Setting the Maximum Resolution

To set the maximum resolution for the monitor:

In Windows® 7, Windows® 8, and Windows® 8.1:

- **1** For Windows<sup>®</sup> 8 and Windows<sup>®</sup> 8.1 only, select the Desktop tile to switch to classic desktop.
- 2 Right-click on the desktop and click Screen Resolution.
- 3 Click the Dropdown list of the Screen Resolution and select 2560 x 1440.
- 4 Click OK

In Windows® 10:

- 1 Right-click on the desktop and click Display settings.
- 2 Click Advanced display settings.
- 3 Click the dropdown list of Resolution and select 2560 x 1440.
- 4 Click Apply.

If you do not see 2560 x 1440 as an option, you may need to update your graphics driver. Depending on your computer, complete one of the following procedures:

If you have a Dell desktop or portable computer:

• Go to <http://www.dell.com/support>, enter your service tag, and download the latest driver for your graphics card.

If you are using a non-Dell computer (portable or desktop):

- Go to the support site for your computer and download the latest graphic drivers.
- Go to your graphics card website and download the latest graphic drivers.

# <span id="page-35-0"></span>Using the Tilt, Swivel, and Vertical Extension

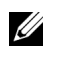

NOTE: This is applicable for a monitor with a stand. When any other stand is bought, please refer to the respective stand setup guide for set up instructions.

#### Tilt, Swivel

With the stand attached to the monitor, you can tilt and swivel the monitor for the most comfortable viewing angle.

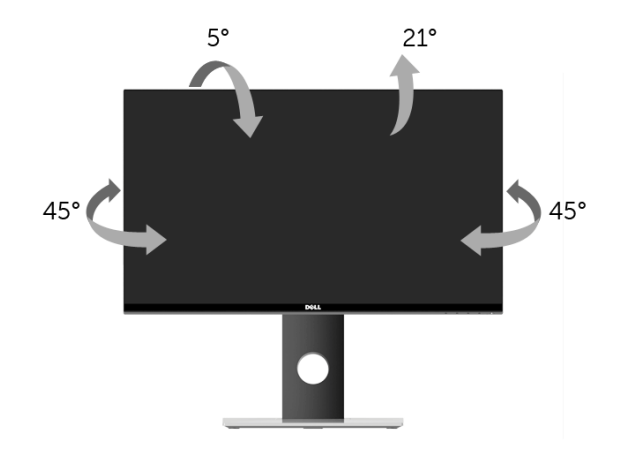

NOTE: The stand is detached when the monitor is shipped from the factory. U

#### <span id="page-35-1"></span>Vertical Extension

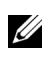

NOTE: The stand extends vertically up to 130 mm. The figure below illustrates how to extend the stand vertically.

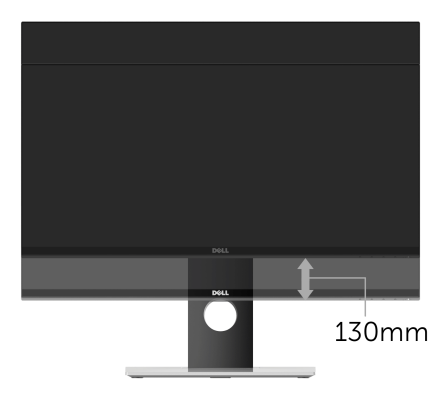

# <span id="page-36-0"></span>Rotating the Monitor

Before you rotate the monitor, your monitor should be fully vertically extended ([Vertical](#page-35-1)  [Extension\)](#page-35-1) and fully tilted up to avoid hitting the bottom edge of the monitor.

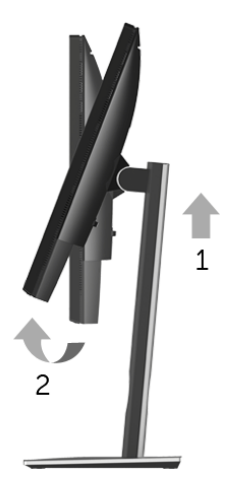

*Rotate clockwise*

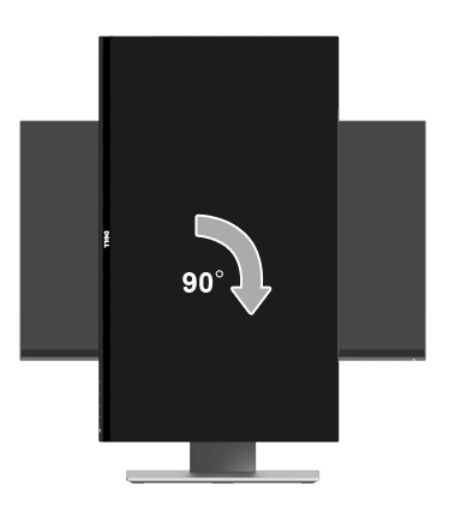

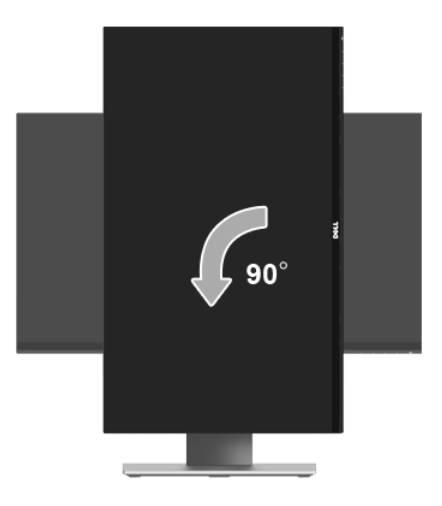

**NOTE:** To use the Display Rotation function (Landscape versus Portrait view) with your Dell computer, you require an updated graphics driver that is not included with this monitor. To download the graphics driver, go to www.dell.com/support and see the Download section for Video Drivers for latest driver updates.

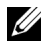

NOTE: When in the *Portrait View Mode*, you may experience performance degradation in graphic-intensive applications (3D Gaming and etc.).

# <span id="page-37-0"></span>Adjusting the Rotation Display Settings of Your System

After you have rotated your monitor, you need to complete the procedure below to adjust the Rotation Display Settings of your system.

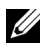

NOTE: If you are using the monitor with a non-Dell computer, you need to go the graphics driver website or your computer manufacturer website for information on rotating the 'contents' on your display.

To adjust the Rotation Display Settings:

- 1 Right-click on the desktop and click Properties.
- 2 Select the Settings tab and click Advanced.
- 3 If you have an ATI graphics card, select the Rotation tab and set the preferred rotation.
- 4 If you have an nVidia graphics card, click the nVidia tab, in the left-hand column select **NVRotate**, and then select the preferred rotation.
- 5 If you have an Intel<sup>®</sup> graphics card, select the **Intel** graphics tab, click **Graphic** Propertie**s**, select the Rotation tab, and then set the preferred rotation.

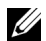

NOTE: If you do not see the rotation option or it is not working correctly, go to <www.dell.com/support> and download the latest driver for your graphics card.

<span id="page-38-2"></span><span id="page-38-0"></span>WARNING: Before you begin any of the procedures in this section, follow the <sup>WARRET</sup> [Safety Instructions](#page-44-4).

# <span id="page-38-1"></span>Self-Test

Your monitor provides a self-test feature that allows you to check whether your monitor is functioning properly. If your monitor and computer are properly connected but the monitor screen remains dark, run the monitor self-test by performing the following steps:

- **1** Turn off both your computer and the monitor.
- 2 Unplug the video cable from the back of the computer. To ensure proper Self-Test operation, remove all digital cables from the back of computer.
- **3** Turn on the monitor.

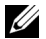

 $\mathbb Z$  **NOTE:** A dialog box should appear on-screen (against a black background), if the monitor cannot sense a video signal and is working correctly. While in self-test mode, the power LED blinks white.

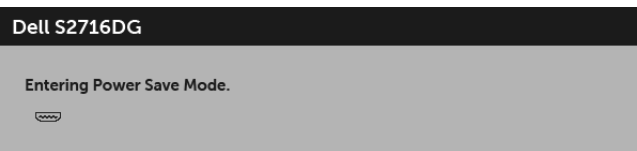

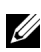

**NOTE:** This box also appears during normal system operation, if the video cable becomes disconnected or damaged.

4 Turn Off your monitor and reconnect the video cable; then turn On both your computer and the monitor.

If your monitor screen remains blank after you use the previous procedure, check your video controller and computer, because your monitor is functioning properly.

# <span id="page-39-0"></span>Built-in Diagnostics

Your monitor has a built-in diagnostic tool that helps you determine if the screen abnormality you are experiencing is an inherent problem with your monitor, or with your computer and video card.

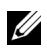

NOTE: You can run the built-in diagnostics only when the video cable is unplugged and the monitor is in *self-test mode*.

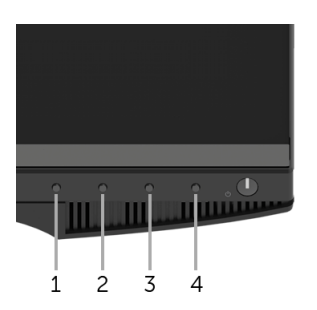

To run the built-in diagnostics:

- **1** Ensure that the screen is clean (no dust particles on the surface of the screen).
- 2 Unplug the video cable(s) from the back of the computer or monitor. The monitor then goes into the self-test mode.
- 3 Press and hold Button 1 and Button 4 on the front panel simultaneously for 2 seconds. A gray screen appears.
- 4 Carefully inspect the screen for abnormalities.
- 5 Press Button 4 on the front panel again. The color of the screen changes to red.
- **6** Inspect the display for any abnormalities.
- 7 Repeat steps 5 and 6 to inspect the display in green, blue, black, and white screens.

The test is complete when the white screen appears. To exit, press **Button 4** again.

If you do not detect any screen abnormalities upon using the built-in diagnostic tool, the monitor is functioning properly. Check the video card and computer.

# <span id="page-40-0"></span>Common Problems

The following table contains general information about common monitor problems you might encounter and the possible solutions:

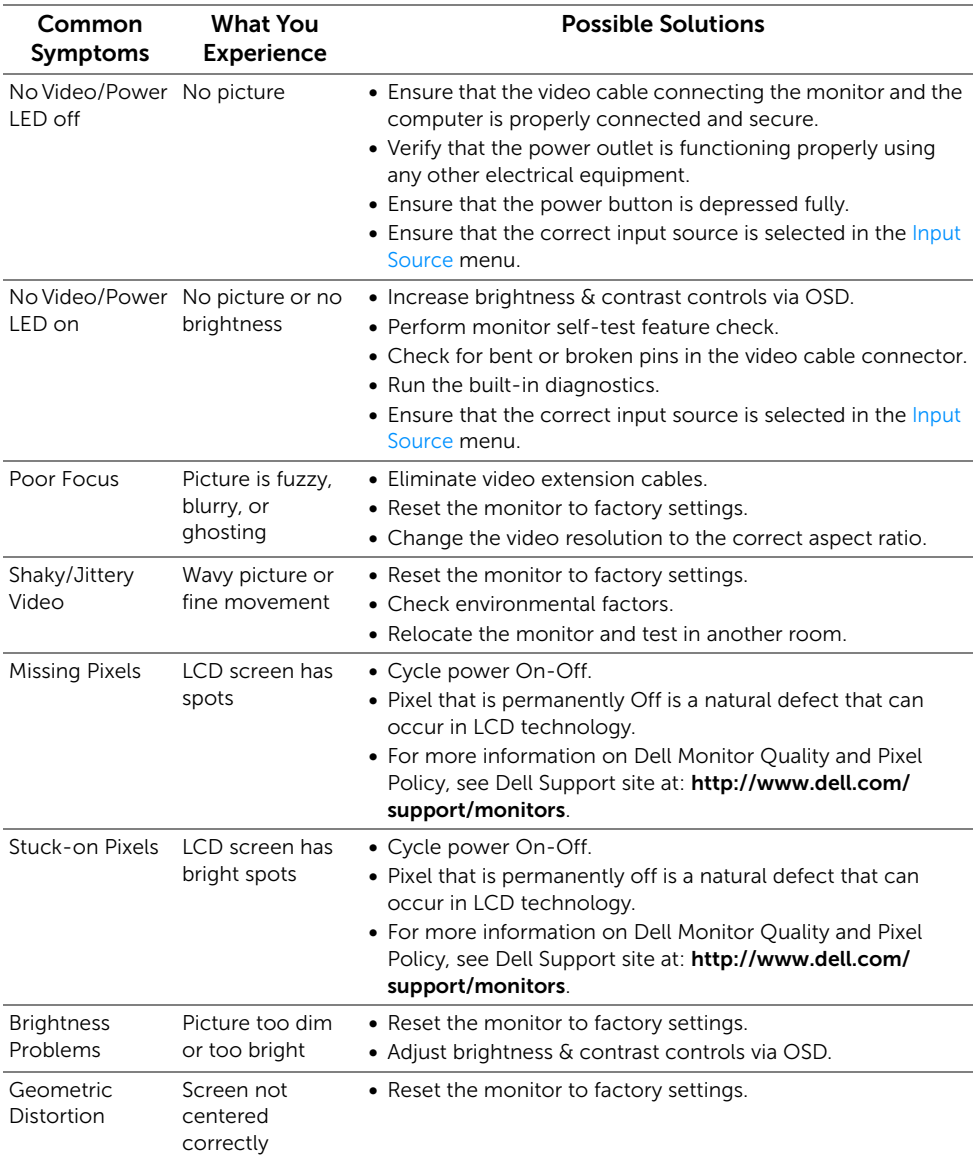

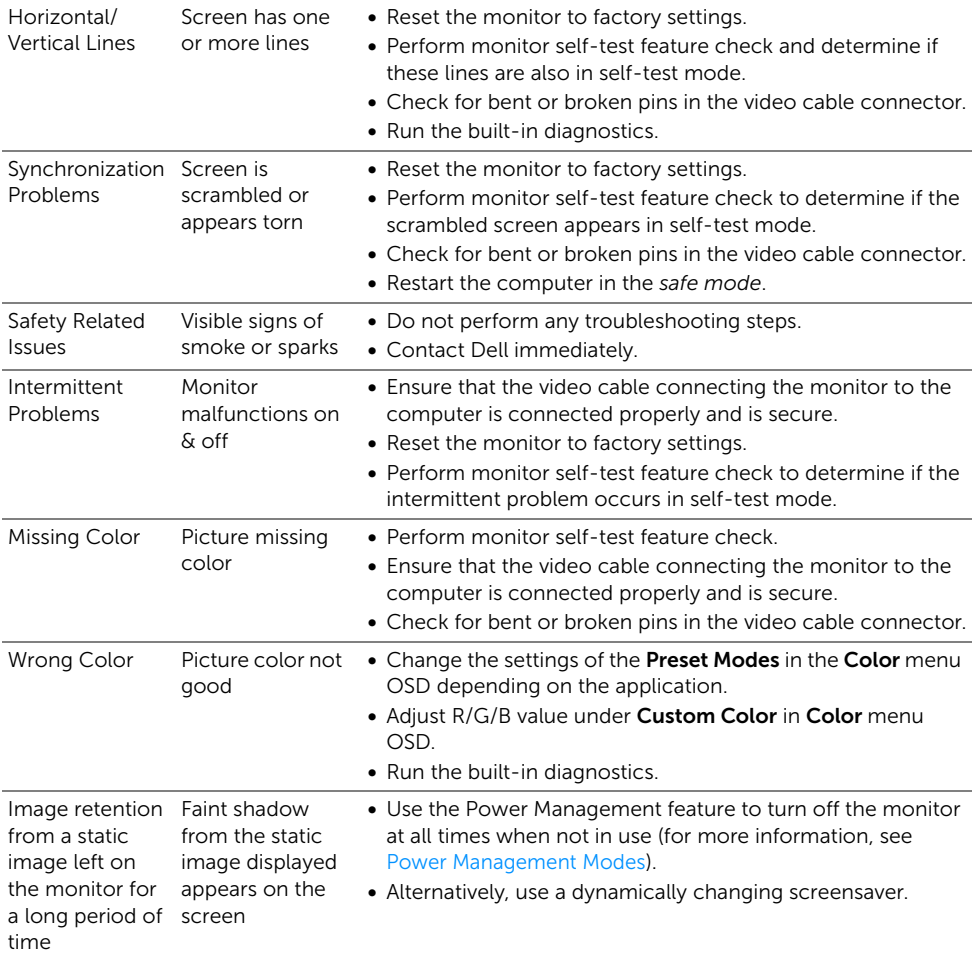

<span id="page-42-0"></span>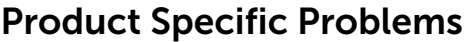

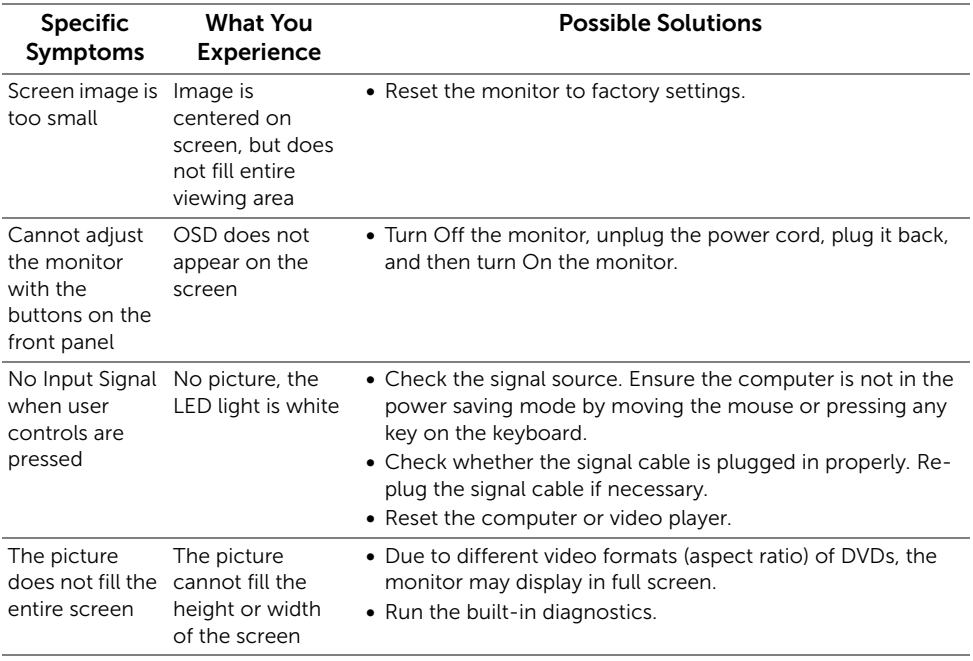

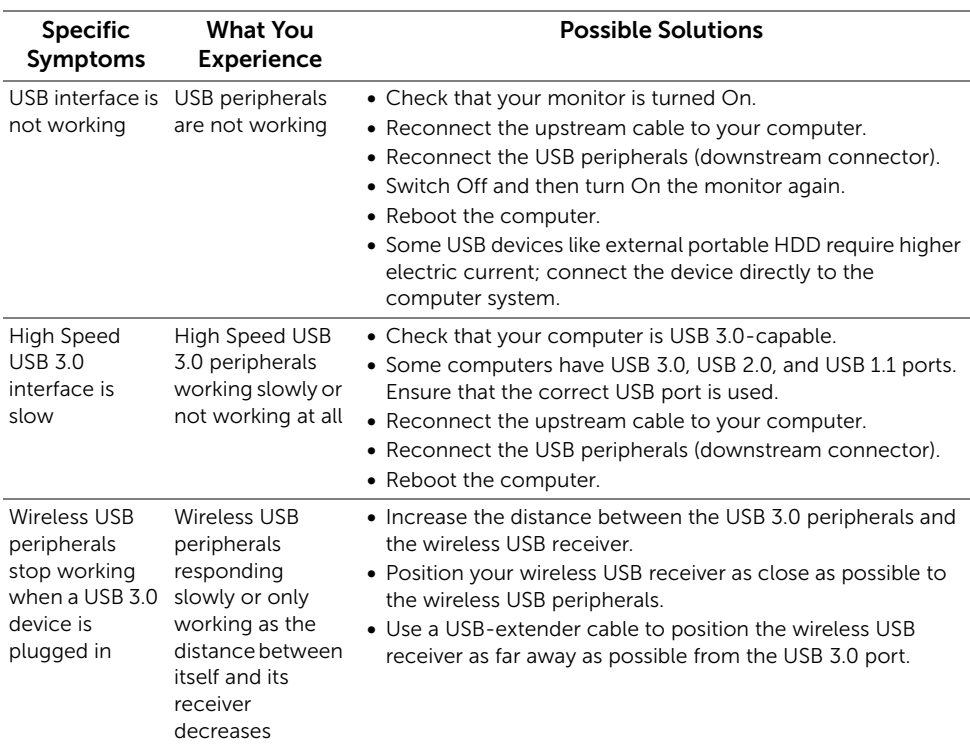

# <span id="page-43-1"></span><span id="page-43-0"></span>Universal Serial Bus (USB) Specific Problems

#### <span id="page-44-0"></span>WARNING: Safety Instructions

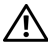

Ø

<span id="page-44-4"></span>WARNING: Use of controls, adjustments, or procedures other than those specified in this documentation may result in exposure to shock, electrical hazards, and/or mechanical hazards.

For information on safety instructions, see the Safety, Environmental, and Regulatory Information (SERI).

# <span id="page-44-1"></span>FCC Notices (U.S. Only) and Other Regulatory Information

For FCC notices and other regulatory information, see the regulatory compliance website located at [www.dell.com/regulatory\\_compliance.](www.dell.com/regulatory_compliance)

# <span id="page-44-3"></span><span id="page-44-2"></span>Contact Dell

For customers in the United States, call 800-WWW-DELL (800-999-3355).

NOTE: If you do not have an active Internet connection, you can find contact information on your purchase invoice, packing slip, bill, or Dell product catalog.

Dell provides several online and telephone-based support and service options. Availability varies by country and product, and some services may not be available in your area.

- [Online technical assistance www.dell.com/support/monitors](www.dell.com/support/monitors)
- [Contacting Dell www.dell.com/contactdell](www.dell.com/contactdell)

# <span id="page-45-0"></span>Setting Up Your Monitor

### Setting the display resolution

For maximum display performance with Microsoft<sup>®</sup> Windows<sup>®</sup> operating systems, set the display resolution to 2560 x 1440 pixels by performing the following steps:

In Windows® 7, Windows® 8, and Windows® 8.1:

- **1** For Windows<sup>®</sup> 8 and Windows<sup>®</sup> 8.1 only, select the Desktop tile to switch to classic desktop.
- 2 Right-click on the desktop and click Screen Resolution.
- 3 Click the Dropdown list of the Screen Resolution and select 2560 x 1440.
- 4 Click OK

In Windows® 10:

- 1 Right-click on the desktop and click Display settings.
- 2 Click Advanced display settings.
- 3 Click the dropdown list of Resolution and select 2560 x 1440.
- 4 Click Apply.

If you do not see the recommended resolution as an option, you may need to update your graphics driver. Please choose the scenario below that best describes the computer system you are using, and follow the given steps.

#### If you have a Dell™ desktop or a Dell™ portable computer with internet access

- 1 Go to [www.dell.com/support](www.dell.com/contactdell), enter your service tag, and download the latest driver for your graphics card.
- 2 After installing the drivers for your graphics adapter, attempt to set the resolution to 2560 x 1440 again.

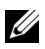

NOTE: If you are unable to set the resolution to 2560 x 1440, please contact Dell™ to inquire about a graphics adapter that supports these resolutions.

#### If you have a non Dell™ desktop, portable computer, or graphics card

In Windows® 7, Windows® 8, and Windows® 8.1:

- **1** For Windows<sup>®</sup> 8 and Windows<sup>®</sup> 8.1 only, select the Desktop tile to switch to classic desktop.
- 2 Right-click on the desktop and click Personalization.
- 3 Click Change Display Settings.
- 4 Click Advanced Settings.
- 5 Identify your graphics controller supplier from the description at the top of the window (e.g. NVIDIA, ATI, Intel etc.).
- 6 Refer to the graphic card provider website for updated driver (for example, http://www.ATI.com OR http://www.NVIDIA.com).
- 7 After installing the drivers for your graphics adapter, attempt to set the resolution to 2560 x 1440 again.

In Windows® 10:

- 1 Right-click on the desktop and click Display settings.
- 2 Click Advanced display settings.
- 3 Click the dropdown list of Resolution and select 2560 x 1440.
- 4 Identify your graphics controller supplier from the description at the top of the window (e.g. NVIDIA, ATI, Intel etc.).
- 5 Refer to the graphic card provider website for updated driver (for example, http://www.ATI.com OR http://www.NVIDIA.com).
- 6 After installing the drivers for your graphics adapter, attempt to set the resolution to 2560 x 1440 again.

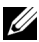

 $\mathbb Z$  **NOTE:** If you are unable to set the recommended resolution, please contact the manufacturer of your computer or consider purchasing a graphics adapter that will support the video resolution.